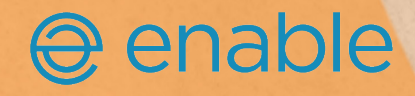

# **What's New In PitchPerfect Version 5**

\*All information within this newsletter is private and confidential.

## **Contents:**

**1.**

Introduction

Live Editing in Word

## **2.**

Swapping Content

Increased PowerPoint Functionality

Enhanced Search Capabilities

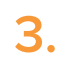

PitchPerfect Administrator

# **Welcome to PitchPerfect V5**

In this platform release of PitchPerfect version 5.0, we are introducing several major new features and product enhancements whilst also continuing to improve performance.

We are pleased to announce our new capability to capture PitchPerfect layouts and content items inserted into PitchPerfect templates, as well as introduce two new features in this release: "Live Editing" and "Swapping Content".

 Another exciting development is the PitchPerfect for PowerPoint improvements. PowerPoint is now more configurable and the ribbon is template specific so it provides the contextual look which is enjoyed by PitchPerfect Word users. We have also introduced some great new functions such as slide menus and inserting objects such as tables and graphs to existing slides.

## Live Editing in Word Documents

This feature enables users to create new master content and edit existing content from your content management store all directly from within Word documents. The live editing feature can leverage the existing PitchPerfect ContentManager functionality for approval workflows.

It is now possible for users to make changes to their PitchPerfect content whilst working in their documents and without the need to change to another application. You can choose which layouts you want to enable live editing.

## Editing Content

When working in a layout with live editing enabled, users will see the option when their cursor is on that content. They can submit changes to the content directly from the document using the live editing task pane. These edits can be setup to update content immediately, or through an approval process. Content for approval is then saved into the ContentManager approval lists, allowing approvers to receive notifications to review and approve or reject content changes.

## Copied Content

Users can copy PitchPerfect content outside of the proposal template and editing with the live edit feature which is still available to them from the PitchPerfect ribbon. This also means that content can be copied outside of the proposal, sent to a user without PitchPerfect, edited and sent back to a user with PitchPerfect to then submit back to the content repository.

## Live Edit and Track Changes

When submitting content with the live edit feature, if the user has track changes on in Word when attempting to submit content updates, a prompt will appear stating 'All outstanding tracked changes for this record will be accepted, do you wish to continue saving?'.

If the user continues saving, all changes for that record will be accepted and then saved to the record in the content repository.

## Content Update and Formatting

When users submit content updates or new content through live edit, reverse post processing will read

## e enable

the content for any formatting and mark-up tags will be applied around any formatting that varies from the default style for that field in the back end content repository.

## Swapping Content

Users are now able to swap out PitchPerfect content in their Word documents using the dynamic content group on the ribbon. The group will appear on the ribbon when the user places their cursor in PitchPerfect content that can be swapped. Pressing the button will relaunch the original search and content selected will be inserted in the same layouts. You can configure which content layouts can be swapped.

### Increased PowerPoint Functionality PowerPoint Ribbon Is Now Template Specific

The PitchPerfect PowerPoint ribbon can now dynamically change based on the presentation you are working on. This means that the ribbon will only show buttons that are relevant to the presentation you are in and can be customised for different templates.

#### Insert Slides From Buttons On The Ribbon

Previously, PitchPerfect slides could only be launched using the 'New Slide' functionality in PowerPoint. It is now possible to add custom buttons and menus to the PitchPerfect ribbon in PowerPoint to launch your different slides (like Word).

#### Insert Objects Onto Slide

Objects such as pictures, maps, charts, graphs and tables can now be inserted into an active slide from a PitchPerfect button on the ribbon.

#### Apply Indent Level From PitchPerfect Buttons

A button can now be added to the ribbon in PowerPoint to apply a specific indent level from the slide master to the selected text. This provides a way of allowing users to customise text, whilst remaining on brand.

#### Apply Colour Functions

Four new button functions are available to enable users to apply colours to text or shapes. These are for:

- Applying a theme colour to text
- Applying a specified RGB colour to text
- Applying a theme colour to shape fills
- Applying a specified RGB colour to shape fills

This enables you to provide a dropdown to apply colours in your presentation whilst ensuring these are brand approved.

#### Fixed Buttons

In PowerPoint, the Re-Use slides and updating TOC buttons are no longer fixed on the ribbon. These can now be added using the PitchPerfect Administrator and work in the same way as other custom buttons. Therefore labels, button icons and button sizes of your choice can be applied to these buttons.

#### Re-Use Slides

When using Re-Use slides, the new slides are now inserted after the active slide; previously these were inserted at the end of the presentation.

## Enhanced Search Capabilities Saved Search

The ability to save a set of search criteria for future use in now available in PitchPerfect search screens . This is currently available for personal use.

#### Set Search Defaults

Users can now set their own search criteria defaults which will automatically populate every time that criteria appears in a search screen. For example, if a user is predominantly working on proposals for the Real Estate practice, they can set Real Estate as their search criteria default for Practice Area. Then every time a relevant search launches (i.e. anything with the Practice Area as a search criteria), the content

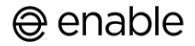

will be filtered to show Real Estate content. The default can be overwritten in the search screen if required and defaults can be changed via a right-hand panel. You can choose which criteria users can set with defaults.

#### Increased Search Results Limit

The maximum number of columns has been increased from 15 to 20 in the PitchPerfect search results screen.

## PitchPerfect Administrator Data Import Module

Using the Data import tool, PitchPerfect administrators are now able to import attachments to SharePoint records.

Attachment files must reside in the same folder as the import spreadsheet and the file name and extension should be referenced in the attachments column.

#### Pre-Requisite Checks

The following pre-requisite checks can now be added to PitchPerfect buttons

- Check whether the cursor is on a picture placeholder
- Check whether the cursor is not on a picture placeholder

These checks are particularly useful to help with user training of the swap image function.

#### Max Selected Items

The maximum selected items function has been moved from the search.ppcx file to the ribbon.ppcx file. This means that you can use the same search to apply to different layouts with different maximum selected items; previously you would have needed to set up duplicate searches for each different maximum selected items amount.

## Bug Fixes

We update PitchPerfect as often as possible to make it faster and more reliable for you. Included in this update are various bug fixes & improvements.

If you wish to report a bug please either follow this http://enableplc.freshdesk.com/ or send an email to support@enableplc.com

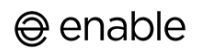